## **Como cadastrar uma mensagem circular pelo Pedido de Venda**

Produto: Pedido de Venda

1.0 - Para realizar o cadastro da Mensagem circular, na tela principal do Portal Administrativo, clique em **Cadastro,** em seguida em **Cadastro de mensagem circular**;

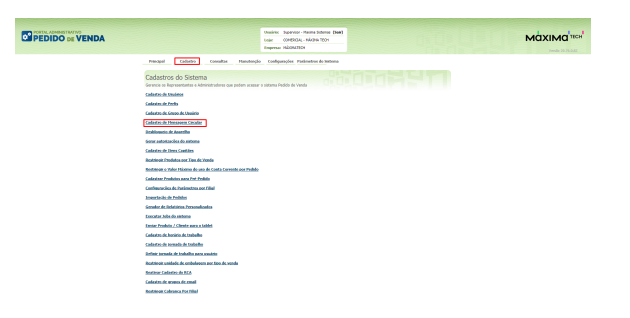

Artigos Relacionados

[Status de Entrega](https://basedeconhecimento.maximatech.com.br/display/BMX/Status+de+Entrega)

- [Como consultar os motivos de](https://basedeconhecimento.maximatech.com.br/pages/viewpage.action?pageId=4653407)  [não venda para o Pré Pedido?](https://basedeconhecimento.maximatech.com.br/pages/viewpage.action?pageId=4653407)
- [Número do pedido do cliente](https://basedeconhecimento.maximatech.com.br/pages/viewpage.action?pageId=76972184)  [no item](https://basedeconhecimento.maximatech.com.br/pages/viewpage.action?pageId=76972184)
- [Como Ocultar o valor de](https://basedeconhecimento.maximatech.com.br/pages/viewpage.action?pageId=87130681)  [acréscimo ao enviar pedido](https://basedeconhecimento.maximatech.com.br/pages/viewpage.action?pageId=87130681)  [por e-mail em pdf](https://basedeconhecimento.maximatech.com.br/pages/viewpage.action?pageId=87130681)
- [Como cadastrar clientes pelo](https://basedeconhecimento.maximatech.com.br/display/BMX/Como+cadastrar+clientes+pelo+aplicativo+do+maxPedido)  [aplicativo do maxPedido](https://basedeconhecimento.maximatech.com.br/display/BMX/Como+cadastrar+clientes+pelo+aplicativo+do+maxPedido)

1.1 - Na tela de Cadastro clique na aba **Cadastrar Mensagem**, no espaço em branco inclua a mensagem circular e clique no **botão Salvar**;

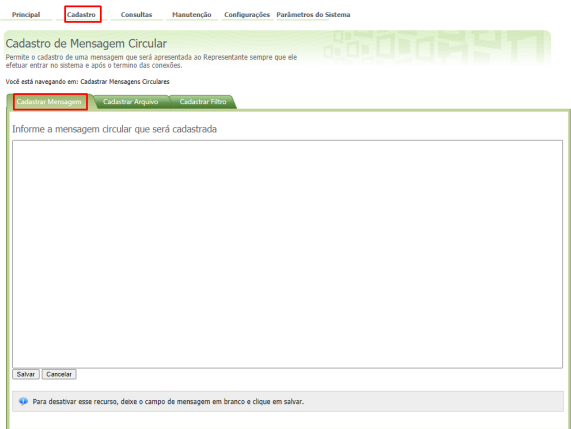

## Observação:

Para que a mensagem circular deixe de ser exibida , basta apagar a mensagem e clicar no botão Salvar.

1.2 - Na aba **Cadastrar Arquivo**, podem ser inseridos arquivos de imagem ou gifs, ou seja, nesse recurso podem ser inseridos mais de um arquivo. Preencha os campos de Ordem de Visualização,

Nome da Imagem, Descrição, clique no botão Anexar Arquivo, em seguida em para inserir. Caso

queira excluir, clique em , irá deletar a imagem;

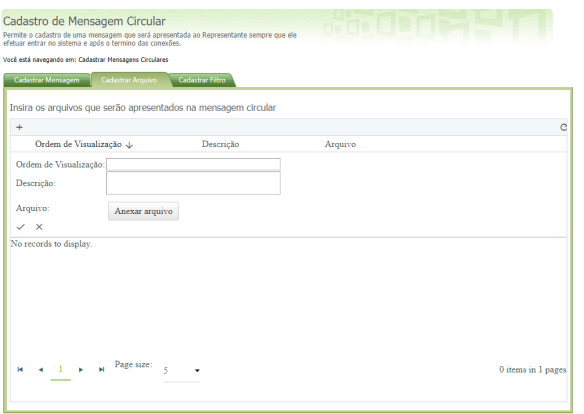

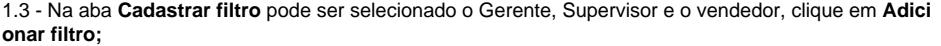

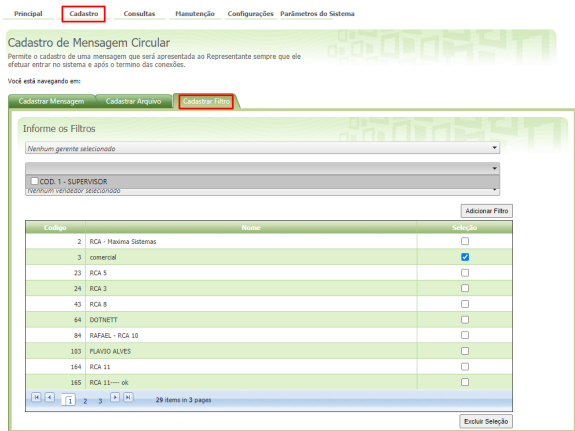

## Observação:

As informações serão atualizados quando o RCA fizer a Sincronização.

1.4 - Ao finalizar as configurações, a mensagem será exibida assim que o RCA efetuar login.

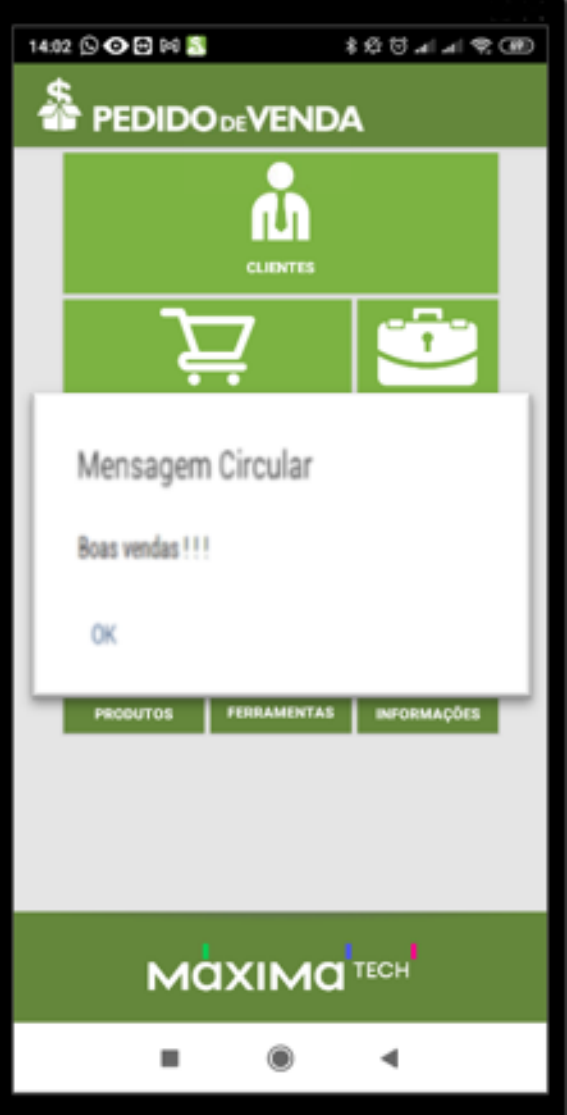

## **Importante:**

Para que a mensagem Circular apareça **"Após a sincronização"** é necessário que o parâmetro **EXIBIR \_MSGCIRC\_POS\_SINC** esteja **habilitado**, ou seja, assim que sincronização for concluída será exibida a mensagem.

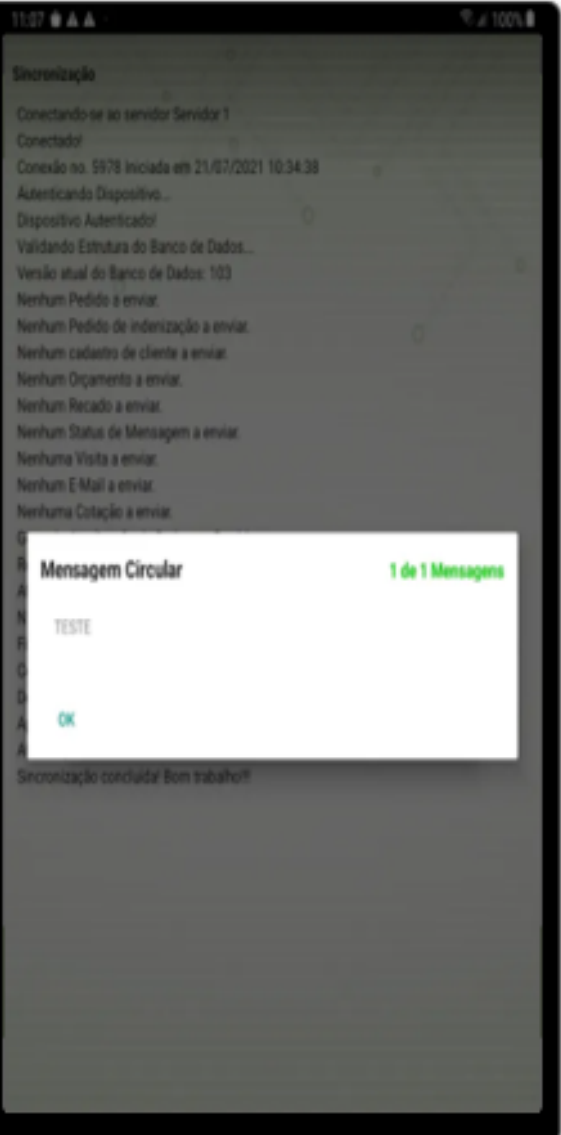

Para que a mensagem Circular apareça somente "**Após o login"** é necessário que o parâmetro **EXIBIR\_ MSGCIRC\_POS\_SINC** esteja **desabilitado** , ou seja, assim que o usuário logar no sistema será exibida a mensagem.

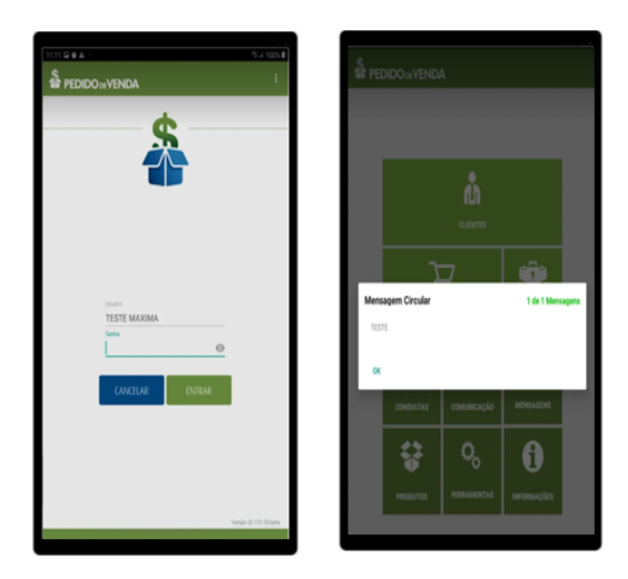

Observação:

Se tiver dúvida de como cadastrar os parâmetros, consulte o passo a passo: [Como criar parâmetro pela](http://basedeconhecimento.maximatech.com.br/pages/viewpage.action?pageId=4653612)  [Área Administrativa?.](http://basedeconhecimento.maximatech.com.br/pages/viewpage.action?pageId=4653612)

Caso a opção de Cadastro de Mensagem Circular não esteja ativa, deve ser liberada a permissão para este usuário. Para mais informações acesse ao no link [Como liberar acesso na opção de cadastrar](https://basedeconhecimento.maximatech.com.br/pages/viewpage.action?pageId=4653781)  [Mensagem Circular para o Pedido de Vendas Android?](https://basedeconhecimento.maximatech.com.br/pages/viewpage.action?pageId=4653781).

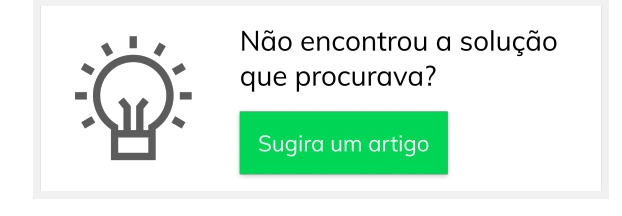